## **СОХРАНЕНИЕ КОНФИГУРАЦИИ И ЗАПИСЕЙ ИЗ «ЧЕРНОГО ЯЩИКА» УСТРОЙСТВА (на примере Сигнал S-2117).**

Для всех других устройств серий «Элемент» и «Сигнал» данные действия осуществляются аналогичным образом.

1. Подключите Ваше устройство к компьютеру при помощи USB-кабеля и запустите программу NTC Configurator.

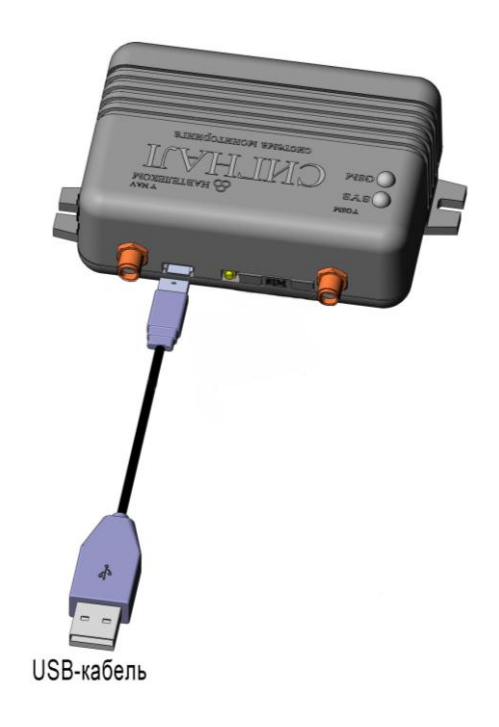

2. Через несколько секунд программа автоматически определит подключенное устройство.

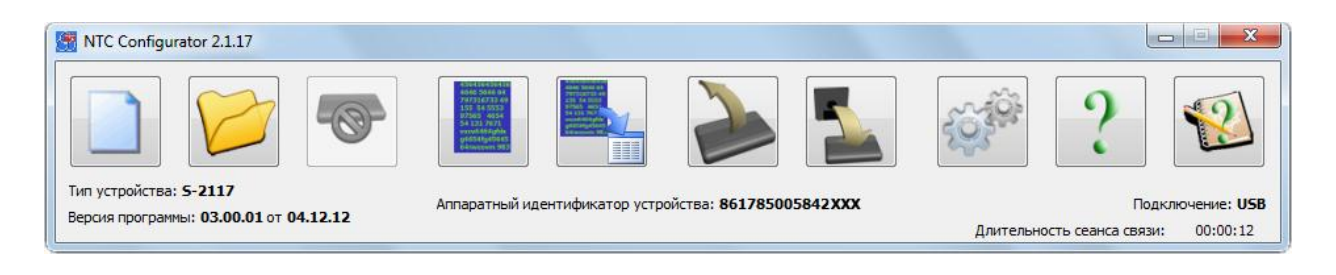

3. Нажмите на кнопку чтения конфигурации устройства . Откроется окно настроечных параметров.

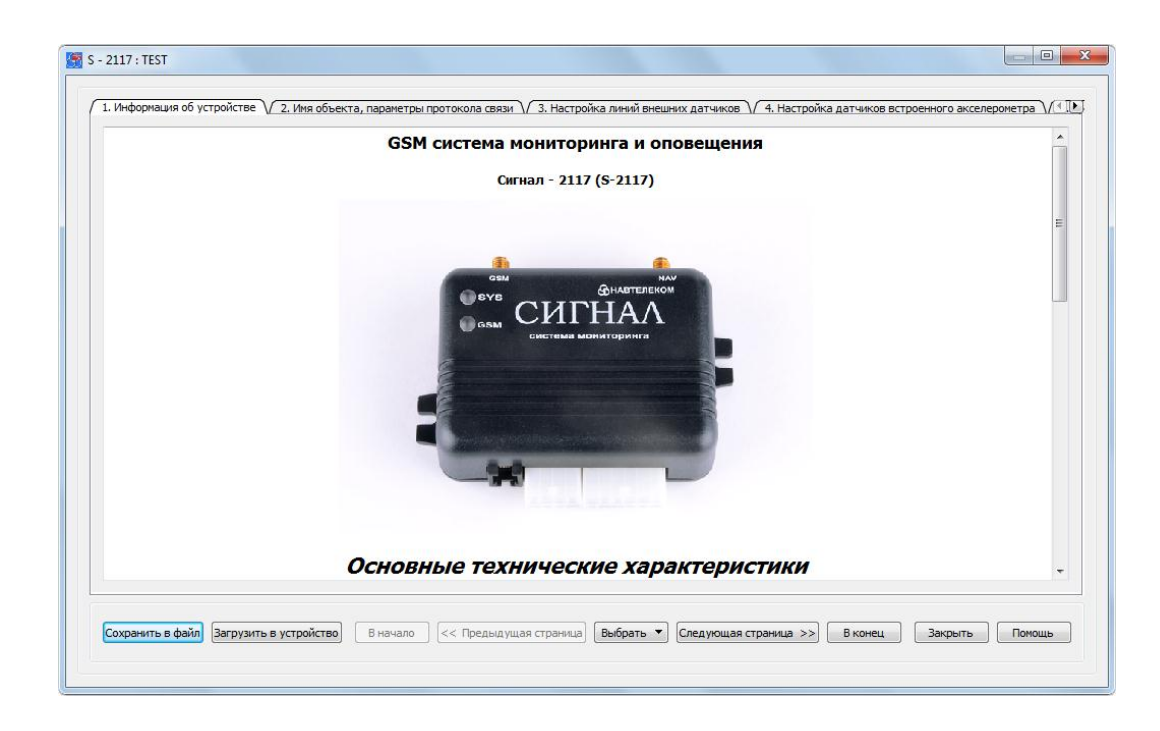

4. Для того чтобы сохранить записанную в устройстве конфигурацию, нажмите кнопку «Сохранить в файл». Выберите необходимую директорию для ее сохранения, по желанию поменяйте имя файла и нажмите «Сохранить». На этом сохранение конфигурации устройства закончено.

5. Закройте окно настроек конфигурации и вернитесь к главному окну программы

NTC Configurator. Нажмите на кнопку «Телеметрия»

6. Откроется окно текущего состояния устройства.

В блоке «Запрос телеметрии за выделенный промежуток времени» установите начальную и конечную даты и время, за которое Вы хотите получить информацию из черного ящика.

Данную информацию можно сохранить в двух форматах: XML (приоритетный) и Excel. Для этого нажмите соответствующую кнопку, выберите директорию для сохранения, укажите название файла и нажмите «Сохранить».

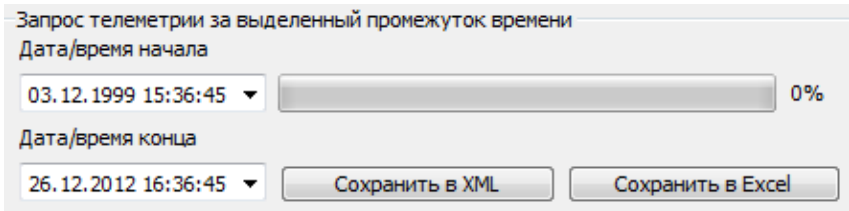

Информация из черного ящика будет сохранена. Закройте программу NTC Configurator и отключите устройство от компьютера.